# **Manuel d'utilisation de Dell Photo Printer 540**

Cliquez sur les liens à gauche pour obtenir des informations sur les fonctions et le fonctionnement de l'imprimante. Pour obtenir de plus amples informations sur les autres documentations incluses avec l'imprimante, voir Recherche d'informations.

Pour commander des accessoires auprès de Dell, cliquez deux fois sur l'icône sur votre bureau, visitez le site Web de Dell ou commandez par téléphone.

Pour obtenir le meilleur service possible, assurez-vous de connaître l'identificateur système de l'imprimante. Voir Code Express Service.

## **Remarques, avertissements et mises en garde**

**REMARQUE :** une REMARQUE indique une information importante qui vous aidera à tirer le meilleur **K** parti de votre imprimante.

**AVERTISSEMENT :** un AVERTISSEMENT indique un risque d'endommagement du matériel ou de perte de données et vous explique comment éviter le problème.

**MISE EN GARDE : une MISE EN GARDE indique un risque de dégât matériel, de blessure ou de décès.**

**Les informations contenues dans ce document sont susceptibles d'être modifiées sans préavis. © 2004 Dell Inc. Tous droits réservés.**

La reproduction de ce document, de quelque manière que ce soit, est strictement interdite, sauf autorisation écrite de Dell Inc.

Marques citées dans ce document : *Dell* et le logo *DELL* sont des marques de Dell Inc. ; *Microsoft* et *Windows* sont des marques déposées de Microsoft Corporation.

D'autres marques ou noms de produits peuvent être cités dans ce document lorsqu'il est fait allusion à l'entité propriétaire de la marque ou du produit. Dell Inc. décline tout intérêt de propriété sur des marques et noms de produits autres que les siens.

**Modèle 540 Mars 2004 Réf. 4J1412 Rév. A00**

# **Recherche d'informations**

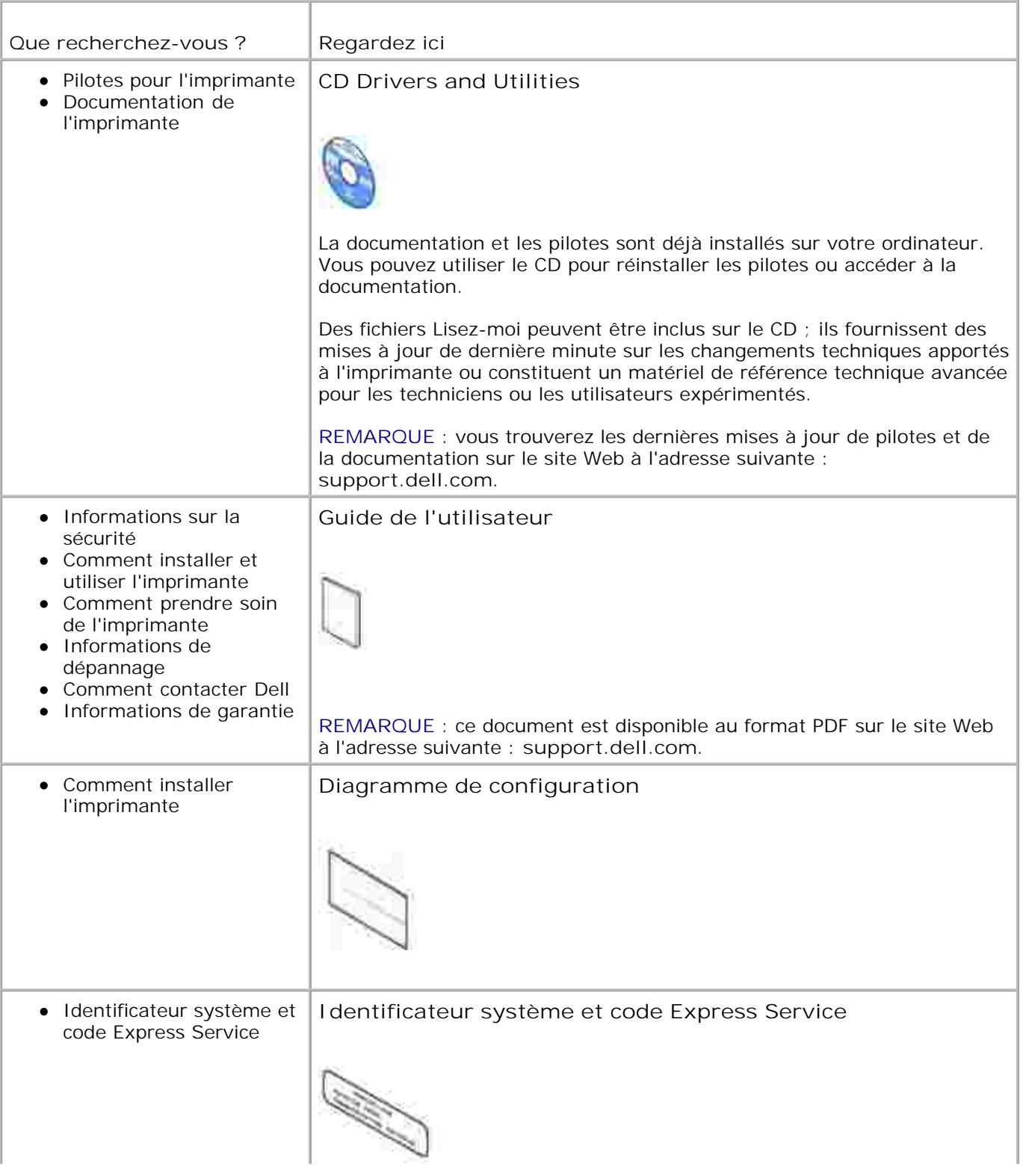

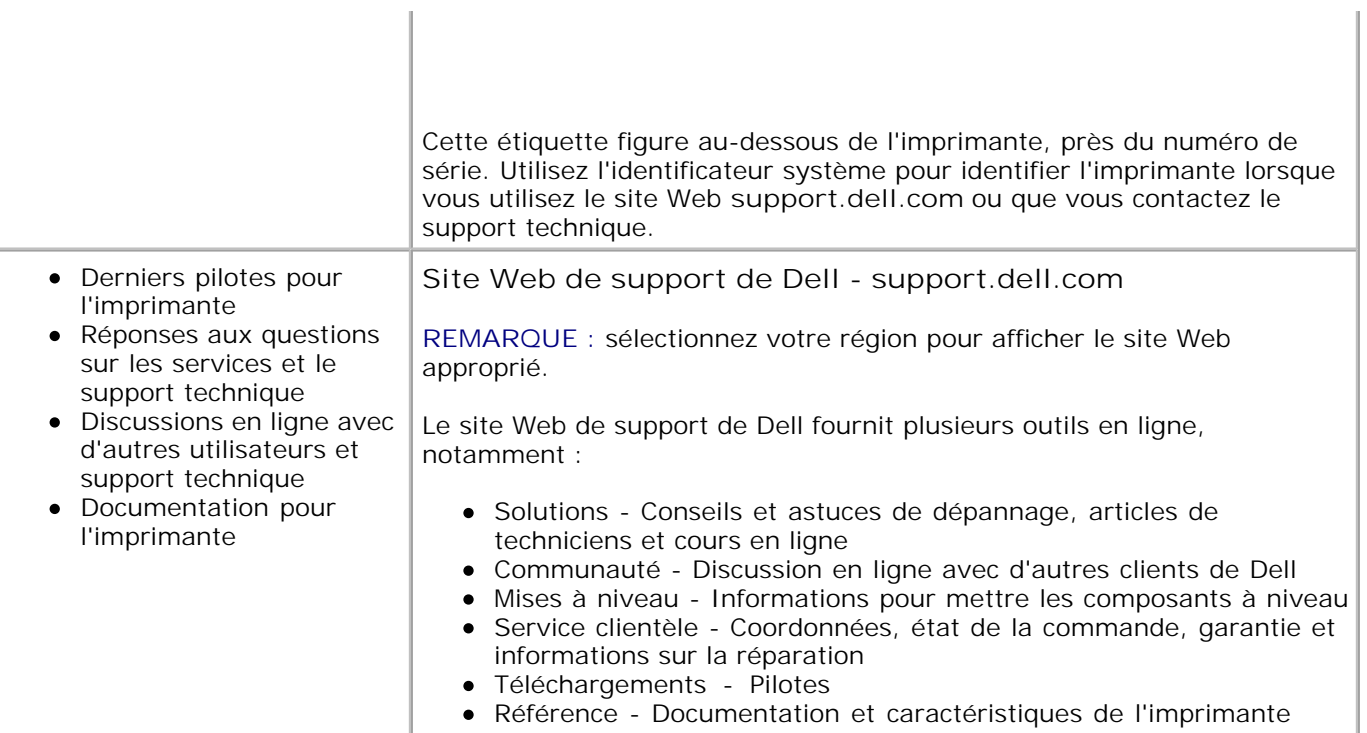

# **Démarrage**

- Présentation des différents composants de l'imprimante
- **Installation de l'imprimante**
- **Insertion de la cartouche photo**
- **Chargement du papier photo**
- **Modification des paramètres Bouton Menu**

# **Présentation des différents composants de l'imprimante**

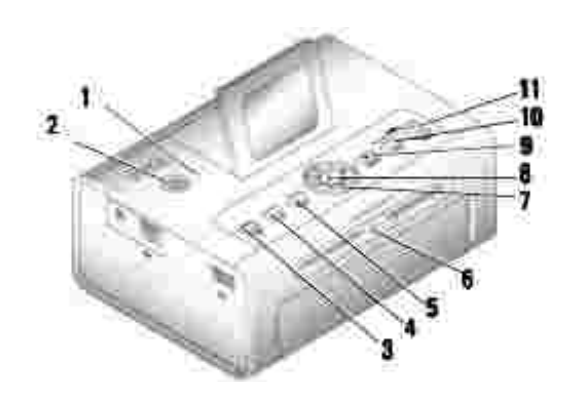

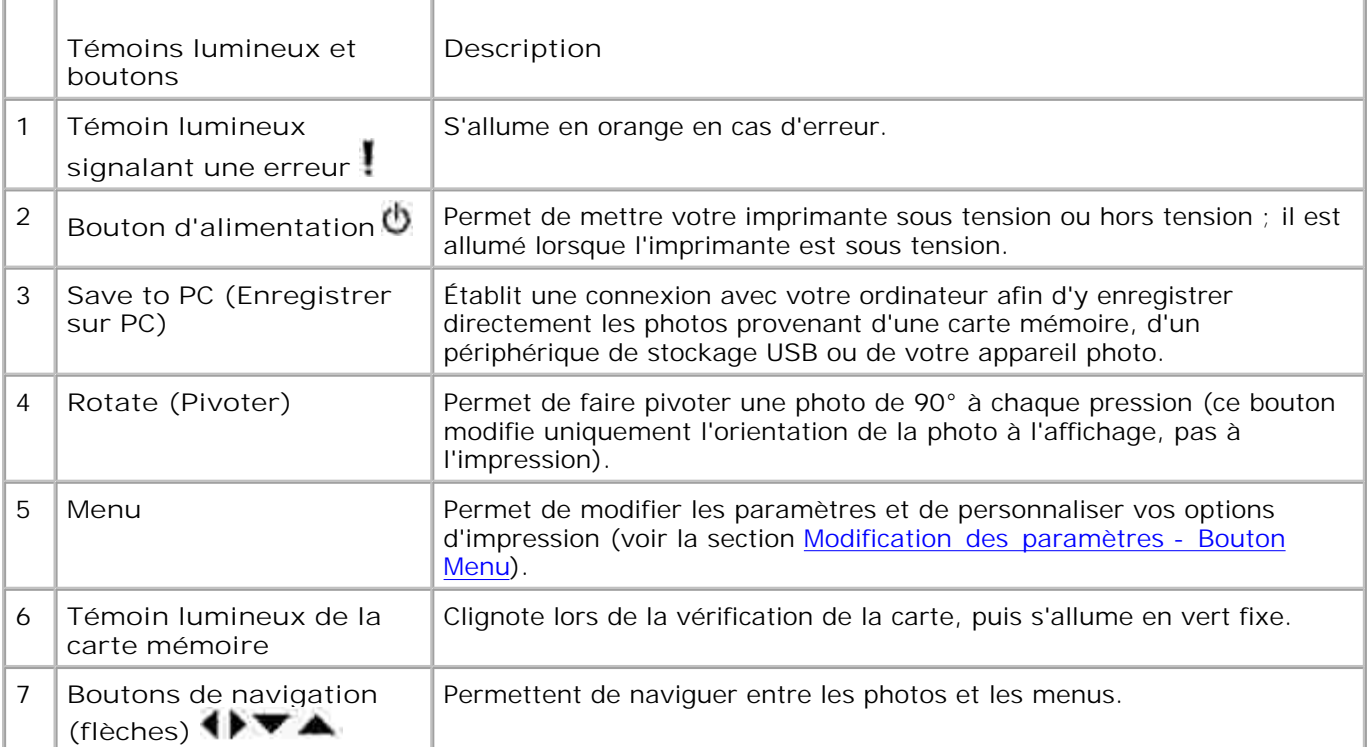

![](_page_4_Picture_117.jpeg)

![](_page_4_Figure_1.jpeg)

![](_page_4_Picture_118.jpeg)

![](_page_5_Picture_0.jpeg)

![](_page_5_Picture_100.jpeg)

![](_page_5_Picture_2.jpeg)

![](_page_5_Picture_101.jpeg)

# **Installation de l'imprimante**

![](_page_6_Picture_1.jpeg)

**REMARQUE :** l'imprimante Dell Photo Printer 540 est compatible avec Microsoft® Windows® 2000 et Windows XP.

Conformez-vous aux instructions du *livret Installation de l'imprimante pour* installer les outils matériels (et logiciels, si vous utilisez votre imprimante avec un ordinateur). Si vous rencontrez des problèmes lors de l'installation, voir Problèmes de configuration.

# **Insertion de la cartouche photo**

- **SI REMARQUE :** utilisez uniquement une cartouche photo provenant d'un pack d'impression photo Dell. N'utilisez aucun autre type de cartouche photo dans votre imprimante. N'exposez pas votre cartouche photo à des températures extrêmes (voir les informations sur l'emballage du pack d'impression photo).
	- 1. Si le ruban d'impression n'est pas suffisamment tendu, poussez la bobine puis tournez-la dans le sens des aiguilles d'une montre, d'un demi-tour au maximum.

![](_page_6_Picture_7.jpeg)

**REMARQUE :** prenez soin de ne pas tourner la bobine plus que nécessaire ; vous risqueriez de réduire **SP** le nombre d'impressions pouvant être effectuées.

2. Ouvrez le compartiment de la cartouche photo.

![](_page_6_Picture_10.jpeg)

Faites glisser la cartouche à l'intérieur, étiquette vers le haut, flèche pointant vers l'imprimante. 3.Poussez-la jusqu'à ce qu'elle s'enclenche en position.

![](_page_7_Picture_0.jpeg)

- 4. Fermez le compartiment de la cartouche photo.
- 5. Pour retirer la cartouche photo, poussez le levier vert vers le haut, puis sortez la cartouche en la faisant glisser.

**REMARQUE :** la cartouche photo peut se verrouiller en cas de bourrage papier. N'essayez pas de retirer la cartouche photo avant d'avoir remédié au bourrage papier.

**REMARQUE :** lorsque le niveau de la cartouche photo est faible, les messages d'avertissement et les **K** instructions de commande s'affichent sur l'écran à cristaux liquides. Lorsque moins de 5 impressions peuvent être réalisées, le témoin lumineux d'erreur clignote.

# **Chargement du papier photo**

**REMARQUE :** utilisez uniquement du papier photo perforé provenant d'un pack d'impression photo **CO** Dell. N'utilisez pas de papier jet d'encre ou tout autre papier photo. Retirez les onglets perforés du papier photo uniquement après l'impression de la photo.

- 1. Si le bac à papier se trouve dans l'imprimante, retirez-le.
- 2. Ouvrez le couvercle supérieur du bac à papier.

![](_page_7_Picture_9.jpeg)

Ouvrez le couvercle inférieur du bac à papier en saisissant les côtés à l'endroit indiqué par les flèches. 3. Ne mettez pas vos doigts sous le couvercle pour l'ouvrir.

![](_page_7_Picture_11.jpeg)

4. Ventilez le papier photo pour empêcher que les feuilles restent collées les unes aux autres.

![](_page_8_Picture_1.jpeg)

5. Chargez le papier photo dans le bac à papier, le côté brillant vers le haut et le logo Dell vers le bas.

**REMARQUE :** ne mettez pas plus de 20 feuilles de papier photo dans le bac. N'insérez pas du papier photo sans onglets perforés. Pour éviter les traces de doigts, tenez le papier photo par les côtés et ne touchez pas sa face brillante.

![](_page_8_Picture_4.jpeg)

- 6. Fermez le couvercle inférieur du bac à papier. Le couvercle supérieur du bac à papier doit rester ouvert ; il récupère les tirages finis.
- 7. Soulevez le couvercle du bac à papier.

![](_page_8_Picture_7.jpeg)

8. Avec le couvercle ouvert, insérez le bac à papier dans l'imprimante.

![](_page_8_Picture_9.jpeg)

# **Modification des paramètres - Bouton Menu**

Appuyez sur le bouton **Menu** afin de personnaliser les paramètres de vos photos et de votre imprimante.

## **Sélection des éléments du menu**

- 1. Appuyez sur le bouton **Menu**.
- 2. Appuyez sur les boutons  $\longrightarrow$  jusqu'à ce que l'en-tête souhaité s'affiche à l'écran, puis appuyez sur Sélectionner (✔).
- 3. Utilisez les boutons pour mettre l'option souhaitée en surbrillance.
- 4. Appuyez sur Sélectionner (**V**), puis conformez-vous aux instructions affichées sur l'écran à cristaux liquides.

**REMARQUE :** une coche s'affiche en regard de l'option sélectionnée.

## **Menu Options d'impression**

![](_page_9_Picture_136.jpeg)

# **Menu Qualité des photos**

![](_page_10_Picture_135.jpeg)

# **Menu Affichage des photos**

![](_page_10_Picture_136.jpeg)

# **Menu Gestion des photos**

![](_page_11_Picture_99.jpeg)

**Menu Paramétrages d'imprimante**

![](_page_12_Picture_128.jpeg)

# **Menu Maintenance**

![](_page_12_Picture_129.jpeg)

# **Utilisation de votre imprimante**

- Impression sans ordinateur
- Impression avec un ordinateur

# **Impression sans ordinateur**

Cette section vous explique comment imprimer directement à partir d'une carte mémoire, d'un périphérique de stockage USB ou d'un appareil photo compatible PictBridge ou autre.

## **Conseils d'impression**

- Avant de lancer l'impression, assurez-vous que l'imprimante est sous tension et qu'elle contient du papier et une cartouche photo. Pour obtenir de l'aide, consultez le livret *Installation de l'imprimante.*
- L'impression se lance lorsque vous appuyez sur **Imprimer**. Le papier fait quatre cycles au cours du processus d'impression. Les trois premiers cycles appliquent chacun une couche de couleur (jaune, magenta et cyan). Le quatrième applique une couche de protection spéciale Dell qui protège et préserve la qualité de l'image.
- **REMARQUE :** si vous débranchez l'appareil photo ou si vous retirez la carte lors de l'impression, l'impression s'arrêtera lorsque la photo en cours sera imprimée.
	- Pour accéder aux options d'impression avancées (couleur et luminosité automatique, mises en page, indexation des tirages, etc.), appuyez sur le bouton **Menu**. Pour obtenir de l'aide, voir Modification des paramètres - Bouton Menu.
- **AVERTISSEMENT :** attendez que l'impression soit terminée avant d'enlever le tirage du bac à papier. Sinon, vous risquez de causer des bourrages papier ou d'abîmer l'imprimante.
	- **AVERTISSEMENT :** ne mettez pas plus de 20 feuilles de papier dans le bac.

### **Impression à partir d'une carte mémoire**

Vous pouvez imprimer directement à partir d'une carte mémoire CF (CompactFlash), SD (Secure Digital), MS (Memory Stick), MMC (MultiMedia Card) ou SM (Smart Media), ou d'une clé de mémoire USB.

![](_page_13_Picture_14.jpeg)

**REMARQUE :** votre imprimante n'est capable de gérer qu'une source de mémoire à la fois. Si plusieurs sources sont détectées (cartes ou appareils photo), l'impression se désactive.

#### **Insertion de cartes mémoire**

![](_page_14_Picture_0.jpeg)

**AVERTISSEMENT :** insérez les cartes mémoire, avec l'étiquette de carte mémoire vers le haut.

**REMARQUE :** lorsque vous insérez une carte mémoire, un lecteur apparaît sur votre ordinateur. Les photos sur la carte mémoire s'affichent dans le lecteur lorsque vous appuyez sur Save to PC (Enregistrer sur PC).

**REMARQUE :** le mode Vue photo n'affiche que les photos des cinq premiers niveaux de dossiers. **SP** Utilisez le mode Vue dossier pour parcourir les photos des niveaux inférieurs.

![](_page_14_Picture_4.jpeg)

## **Sélection des photos à imprimer**

- 1. Appuyez sur **ADUL** pour faire défiler les photos. Appuyez sur v<sup>oi</sup> pour sélectionner une photo à imprimer (appuyez sur  $\checkmark$  une deuxième fois pour désélectionner cette photo).
- 2. Pour imprimer plusieurs exemplaires d'une photo, appuyez sur  $\bullet\bullet\bullet\bullet$  pour augmenter ou diminuer le nombre de tirages. Pour désélectionner une photo à imprimer, indiquez zéro (0).
- 3. Pour sélectionner plusieurs photos à imprimer, reprenez les étapes 1 et 2. Pour désélectionner toutes les photos, appuyez sur **Annuler** pendant 2 secondes.
- 4. Appuyez sur Print Color (Impression couleur) ou Print Black & White (Impression noir et blanc) pour lancer l'impression de toutes les photos sélectionnées. Lorsque le travail d'impression est terminé, toutes les photos sont désélectionnées.

Numéro de photo

Vue photo précédente

La photo est selectionnee

![](_page_14_Picture_13.jpeg)

imor, restantes sur la cartouche photo

Vue photo suivante

Augmenter ou diminuer le nombre d'exemplaires de la photo en cours

Choix d'une option de mise en page

- 1. Appuyez sur le bouton Menu, puis sélectionnez **Options d'impression Mise en page**.
- 2. Appuyez sur **FIBLE** pour faire défiler les mises en page de photos. Appuyez sur le pour sélectionner une mise en page.
- Appuyez sur **Print Color** (Impression couleur) ou **Print Black & White** (Impression noir et blanc) 3. pour lancer l'impression de toutes les photos sélectionnées. La mise en page sélectionnée s'applique uniquement à cette impression, puis la mise en page par défaut de 1 photo de 10 x 15 cm est restaurée.

![](_page_15_Figure_4.jpeg)

### **Impression d'une commande (photos présélectionnées)**

Lorsque vous présélectionnez, ou marquez, des photos à imprimer sur votre appareil, vous créez une commande d'impression numérique DPOF (Digital Print Order File). Votre imprimante détecte la commande d'impression et affiche automatiquement les photos sélectionnées, de manière à pouvoir les imprimer d'une simple pression sur un bouton.

1. Insérez votre carte mémoire.

Si votre carte comprend une commande d'impression, ce message apparaît : **Cmde d'imp. trouvée. Aff. sélections de l'appareil ? Afficher sélections** (affiche uniquement les photos sélectionnées.) **Afficher tout** (affiche toutes les photos de la carte.)

- 2. Mettez un choix en surbrillance et appuyez sur Sélectionner (V).
- Si vous avez sélectionné **Afficher sélections**, toutes les photos de la commande d'impression 3.apparaissent comme déjà sélectionnées. Appuyez sur **Print Color** (Impression couleur) ou **Print Black**

**and White** (Impression noir et blanc) pour imprimer les sélections de photo définies par la commande d'impression ou utilisez le bouton pour modifier la commande d'impression. Si vous avez sélectionné **Afficher tout**, sélectionnez les photos à imprimer comme décrit dans la section Sélection des photos à imprimer.

## **Impression à partir d'un appareil photo compatible PictBridge ou autre**

Vous pouvez imprimer des photos à partir de tout appareil photo compatible PictBridge ou autre périphérique compatible. Assurez-vous que l'appareil photo ne contient aucune carte.

1. Branchez le câble USB de l'appareil photo dans le port de connexion **l'effette sur le c**ôté de l'imprimante.

![](_page_16_Figure_4.jpeg)

Si vous branchez le câble de l'appareil photo alors qu'un cliché est en cours d'impression, l'appareil photo ne sera détecté qu'une fois l'impression terminée.

2. Si votre appareil photo est compatible avec PictBridge, vous pouvez utiliser l'écran de votre appareil photo pour passer vos photos en revue, choisir vos options d'impression et imprimer (s'il n'est pas compatible PictBridge, utilisez l'écran à cristaux liquides de l'imprimante).

# **Annulation d'impression**

Pour arrêter l'impression, appuyez sur **Cancel** (Annuler) et suivez les instructions à l'écran.

L'annulation de l'impression est prise en compte au terme du cycle d'impression en cours. Le tirage non terminé sera éjecté dans le bac à papier.

## **Retrait des onglets perforés d'une photo**

![](_page_16_Picture_11.jpeg)

**REMARQUE :** ne retirez les onglets perforés d'une photo qu'une fois celle-ci imprimée. Les papiers photo sans onglets perforés s'enclencheront mal.

- 1. Pliez les onglets vers le haut, puis vers le bas.
- 2. Détachez chacun des onglets, puis jetez-les.

![](_page_17_Picture_2.jpeg)

# **Impression avec un ordinateur**

# **Conseils d'impression**

Voir Conseils d'impression pour obtenir des conseils d'impression.

## **Configuration nécessaire pour les systèmes d'exploitation Windows**

![](_page_17_Picture_98.jpeg)

**Installation des pilotes de l'imprimante et du logiciel**

- 1. Vérifiez que le cordon d'alimentation est connecté à l'imprimante et que l'imprimante est sous tension.
- 2. Insérez le CD **Drivers and Utilities** (Pilotes et utilitaires) dans votre ordinateur.
- 3. Branchez le câble USB (vendu séparément) sur le port USB de votre ordinateur.
- 4. Branchez l'autre extrémité du câble au port USB de forme carrée sur l'imprimante.
- 5. Suivez les instructions qui s'affichent pour installer les pilotes d'imprimante et la documentation. Sélectionnez **Par défaut** pour installer tous les composants. Sélectionnez **Personnalisée** pour installer des composants spécifiques.
- 6. Insérez les deux CD restants, un par un, pour installer les programmes de retouche d'images. Suivez les instructions qui s'affichent sur l'imprimante.

![](_page_18_Picture_6.jpeg)

## **Impression à partir d'un ordinateur**

### **Pour imprimer**

- Mettez votre ordinateur et votre imprimante sous tension et vérifiez qu'ils sont connectés avec un 1. câble USB.
- 2. Ouvrez les photos à imprimer à l'aide de l'application de votre choix.
- Pour accéder aux paramètres de l'imprimante, sélectionnez **Imprimer** ou **Mise en page** dans le menu 3. **Fichier** (selon l'application et le système d'exploitation que vous utilisez).
- 4. Assurez-vous que l'imprimante sélectionnée est correcte et que le format de papier est : 4 x 6 pouces (102 x 152 mm)
- Le cas échéant, modifiez d'autres paramètres, puis cliquez sur **OK** ou sur **Imprimer** (selon l'application 5.et le système d'exploitation que vous utilisez, il est possible que vous deviez d'abord revenir au menu principal pour sélectionner **Imprimer** dans le menu **Fichier**).

![](_page_19_Picture_0.jpeg)

**REMARQUE :** si vous lancez une impression à partir de l'ordinateur, les impressions sélectionnées directement à partir de l'imprimante en mode autonome (utilisation de l'imprimante sans ordinateur) ne seront pas utilisées.

## **Choix d'un mode couleur**

Le mode couleur est une fonction de correction automatique de couleur qui vous permet de créer rapidement des impressions de haute qualité. L'imprimante Dell Photo Printer 540 propose trois options de mode couleur :

Naturel : couleurs naturelles et de grande qualité pour les photos ordinaires (mode par défaut).

Vif : couleurs plus vives, plus éclatantes.

Aucun : permet de désactiver la correction de couleur automatique.

#### **Sélection du mode couleur :**

- 1. Dans le menu **Démarrer**, sélectionnez **Paramètres**, puis **Imprimantes**.
- Cliquez avec le bouton droit de la souris sur l'icône **Imprimante photo**, puis sélectionnez **Options** 2. **d'impression**.
- 3. Cliquez sur le bouton **Avancée**.
- 4. Sous Options Document, sélectionnez **Fonctionnalités imprimante**, puis **Mode couleur**.
- 5. Sélectionnez un mode couleur, puis cliquez sur **OK**.
- 6. Cliquez sur **OK** quand vous avez terminé.

## **Annulation d'impression**

Vous pouvez annuler l'impression à partir de l'imprimante ou de l'ordinateur.

### **Annulation d'impression à partir de l'imprimante**

Appuyez sur le bouton **Cancel** (Annuler) de l'imprimante.

### **Annulation d'impression à partir d'un ordinateur**

- 1. Cliquez deux fois sur l'icône **Imprimante** dans la barre d'icônes.
- 2. Cliquez sur le travail d'impression que vous voulez annuler.
- 3. Sélectionnez **Document**, puis **Annuler**.

# **Enregistrement et copie de photos sur votre ordinateur**

- 1. Avec l'imprimante sous tension, insérez une carte mémoire dans l'emplacement correspondant ou branchez un appareil photo (non compatible PictBridge) au port de connexion  $\Box$
- 2. Appuyez sur le bouton Save to PC (Enregistrer sur PC) sur l'imprimante. Si vous avez chargé le logiciel Photo Manager, l'assistant de Photo Manager s'affiche. Suivez les invites pour transférer les photos sur votre ordinateur à l'aide du logiciel Photo Manager.

#### **Si vous utilisez l'Explorateur Windows**

- Cliquez deux fois sur l'icône **Poste de travail** de votre bureau (ou cliquez avec le bouton droit de la 1. souris sur le bouton **Démarrer** et sélectionnez **Explorer**).
- 2. Cliquez deux fois sur l'icône **Disque amovible** (la lettre exacte du lecteur dépend de votre système).
- 3. Naviguez jusqu'au répertoire contenant vos photos (si la carte provient d'un appareil photo numérique, les photos sont stockées dans /DCIM/<nom\_appareil\_photo>/).
- 4. Cliquez deux fois sur une photo pour l'ouvrir dans l'application par défaut.

# **Entretien et maintenance**

- Entretien général de l'imprimante
- Nettoyage du rouleau d'alimentation
- Manipulation et rangement du papier et de la cartouche photo

**MISE EN GARDE : avant de suivre les procédures indiquées dans cette section, lisez et suivez les instructions de sécurité de la section MISE EN GARDE : CONSIGNES DE SÉCURITÉ.**

# **Entretien général de l'imprimante**

**AVERTISSEMENT** : débranchez toujours l'appareil avant le nettoyage. N'utilisez pas de tissus rêches ou abrasifs ni de solvants organiques sur une partie quelconque de l'imprimante.

- Nettoyez l'extérieur de l'imprimante en l'essuyant avec un chiffon propre et sec.
- Placez l'imprimante et le bac sur une surface plane. Ne bloquez pas les fentes d'aération.
- Évitez d'obstruer l'arrière de l'imprimante et la sortie du bac à papier.
- Faites en sorte que les câbles d'alimentation et les câbles USB n'obstruent pas la sortie papier.
- Passez l'aspirateur autour de l'imprimante et gardez cet espace propre.
- Tenez l'imprimante à l'abri de la fumée de cigarette, de la poussière, du sable et des éclaboussures.
- Évitez de placer des objets sur l'imprimante.
- Maintenez l'imprimante, les accessoires et les fournitures à l'abri de la lumière directe du soleil et des températures élevées (par exemple, un véhicule garé en plein soleil).
- Lorsque vous rangez l'imprimante, retirez le bac à papier, puis rabattez son couvercle (voir Chargement du papier photo) et fermez le compartiment du bac à papier afin de le tenir à l'abri de la poussière et autres particules. Rangez le papier photo à plat.

# **Nettoyage du rouleau d'alimentation**

Il est recommandé de conserver le rouleau d'alimentation propre afin d'éviter les bourrages de papier et d'assurer la meilleure qualité possible pour vos photos. Vérifiez le rouleau chaque semaine et nettoyez-le si vous constatez la présence de saletés.

- 1. Débranchez l'adaptateur secteur.
- 2. Retirez le bac à papier de l'imprimante et laissez ouvert le compartiment du bac à papier.

3. Humectez légèrement un chiffon non pelucheux.

**AVERTISSEMENT** : n'utilisez pas de coton ou de coton-tige pour nettoyer le rouleau d'alimentation.

- Essuyez avec précaution l'extérieur du rouleau d'alimentation avec le chiffon légèrement humide. 4. Faites avancer le rouleau d'alimentation avec votre pouce si nécessaire et poursuivez le nettoyage.
- 5. Attendez que le rouleau d'alimentation soit complètement sec avant de rebrancher l'adaptateur secteur.

![](_page_22_Picture_4.jpeg)

# **Manipulation et rangement du papier et de la cartouche photo**

- Pour des tirages de qualité optimale, rangez le papier et la cartouche photo dans un endroit où la température ne dépasse pas 30 °C.
- Pour éviter de laisser des traces de doigts, tenez la cartouche photo par les extrémités de la bobine.
- Pour éviter de laisser des traces de doigts sur vos photos, tenez-les par les bords ou par les onglets perforés. Ne touchez pas la surface brillante du papier.
- Lorsque vous rangez l'imprimante, retirez le bac à papier, puis rabattez son couvercle et fermez le compartiment afin de le tenir à l'abri de la poussière et autres particules. Rangez le papier à plat.
- Conservez le papier et la cartouche photo à l'abri de la lumière directe du soleil et des températures élevées (par exemple dans un véhicule garé en plein soleil).

# **Dépannage**

- Problèmes de configuration
- Problèmes généraux
- Messages d'erreur
- Problèmes d'impression
- **P** Problèmes de transfert/communication
- Plus d'options de dépannage

# **Problèmes de configuration**

Si vous rencontrez des problèmes lors de la configuration de votre imprimante, vérifiez les faits suivants :

- Vous choisissez votre langue et pays par défaut, puis appuyez sur **Sélectionner** sur le panneau de commande. Si vous n'avez pas choisi votre langue ou pays par défaut lors de la configuration, voir Le pays par défaut n'a pas été configuré.
- Votre système d'exploitation est compatible avec votre imprimante. L'imprimante Dell Photo Printer 540 est compatible avec Windows XP et Windows 2000.

#### **L'imprimante n'imprime pas.**

- Vérifiez que la cartouche photo est bien installée et que le bac à papier contient du papier photo.
- Utilisez un câble USB non endommagé.
- Vérifiez l'état de votre imprimante pour savoir si votre photo n'est pas placée dans une file d'attente ou mise en pause. Pour vérifier l'état de l'imprimante :
	- Cliquez sur **Démarrer Panneau de configuration Imprimantes et autres périphériques Imprimantes et télécopieurs** (Windows XP). Cliquez sur **Démarrer Paramètres Imprimantes** (Windows 2000).
	- Cliquez deux fois sur l'icône **Dell Photo Printer 540**, puis cliquez sur **Imprimante**.
	- Cliquez sur **Imprimante** et assurez-vous qu'aucune coche n'apparaît en regard de **Suspendre l'impression**.
- Un appareil photo est connecté correctement.
- Une carte mémoire est insérée correctement (étiquette vers le haut, entièrement enfoncée dans le bon emplacement).
- Effectuez une impression test :
	- Cliquez sur **Démarrer Tous les programmes** (ou **Programmes**) **Imprimantes Dell Dell Photo Printer 540 Options d'impression**.
	- Cliquez sur l'onglet **Maintenance**.
	- Dans l'onglet Maintenance, cliquez sur **Imprimer une page test**.

#### **La langue d'affichage est incorrecte**

Si la langue d'affichage de l'imprimante n'est pas celle souhaitée, vous pouvez la changer :

- 1. Cliquez sur Menu → Paramétrages d'impr. → Langue.
- 2. Utilisez les flèches de navigation jusqu'à ce que le mot Langue apparaisse sur l'écran, puis appuyez sur  $\blacksquare$ .
- 3. Utilisez les flèches de navigation et les boutons v pour configurer votre langue comme langue par défaut.

#### **Le pays par défaut n'a pas été configuré**

Si vous n'avez pas choisi le pays par défaut lors du processus de configuration :

- 1. Cliquez sur **Menu Paramétrages d'impr. Pays**.
- 2. Utilisez les flèches de navigation jusqu'à ce que le pays souhaité apparaisse à l'écran, puis appuyez sur  $\vee$ .
- 3. Utilisez les flèches de navigation et les boutons bour que votre pays soit le pays par défaut.

**L'appareil photo et l'imprimante ne communiquent pas.**

Vérifiez que l'appareil photo est dans le bon mode de transfert de fichiers. Consultez le Guide de l'utilisateur de votre appareil photo.

# **Problèmes généraux**

**Si votre imprimante présente un problème, assurez-vous que :**

- Votre imprimante est sous tension.
- Le papier photo est chargé correctement. Pour obtenir de l'aide, voir Chargement du papier photo.
- Débranchez le cordon d'alimentation de la prise de courant. Rebranchez le cordon (voir votre Diagramme de configuration). Allumez l'appareil.

**Si votre imprimante** *n'est pas* **branchée à un ordinateur, assurez-vous que :**

- Vous lisez et suivez tous les messages affichés sur l'écran à cristaux liquides.
- Le cordon d'alimentation est branché à votre imprimante et à la prise électrique.

#### **Si votre imprimante** *est* **branchée à un ordinateur, assurez-vous que :**

- Le câble USB est bien branché à votre ordinateur et à votre imprimante. Pour obtenir de l'aide, consultez le livret *Installation de l'imprimante*.
- Votre ordinateur et votre imprimante sont sous tension.
- L'imprimante Dell Photo Printer 540 est l'imprimante sélectionnée (si une autre imprimante est connectée, elle ne doit pas être définie comme imprimante par défaut).
- Redémarrez votre ordinateur.

# **Messages d'erreur**

Si une erreur se présente, le voyant d'erreur s'allume en orange et un message s'affiche sur l'écran de l'imprimante. Suivez les instructions sur l'écran pour résoudre le problème.

# **Problèmes d'impression**

Le papier photo ne s'alimente pas.

**REMARQUE :** utilisez uniquement du papier photo Dell d'un pack d'impression photo Dell pour votre imprimante. N'utilisez pas de papier jet d'encre ou tout autre papier.

Le bac à papier peut être vide. Chargez le papier photo (Chargement du papier photo) et réinstallez le bac à papier. Vérifiez le papier photo :

- 1. Retirez le bac à papier (Chargement du papier photo).
- 2. Inspectez le papier : assurez-vous que le papier photo n'est pas endommagé et que les onglets ne sont pas détachés. Remplacez le papier photo si nécessaire.
- « Ventilez » soigneusement le papier photo pour empêcher que les feuilles restent collées 3. les unes aux autres.
- 4. Rechargez le bac à papier en n'utilisant pas plus de 20 feuilles.
- 5. Réinstallez le bac à papier, puis appuyez sur pour reprendre l'impression.

Nettoyez le rouleau d'alimentation (Nettoyage du rouleau d'alimentation).

**L'imprimante prend plusieurs feuilles de papier photo à la fois**

Retirez le bac à papier (Chargement du papier photo).

- 1. Retirez la pile de papier du bac à papier.
- « Ventilez » soigneusement le papier photo pour empêcher que les feuilles restent collées 2. les unes aux autres.
- 3. Rechargez le bac à papier en n'utilisant pas plus de 20 feuilles.
- 4. Réinstallez le bac à papier, puis appuyez sur Imprimer pour relancer l'impression.

#### **L'imprimante est enrayée.**

**REMARQUE :** utilisez uniquement du papier photo Dell d'un pack d'impression photo Dell pour votre imprimante. N'utilisez pas de papier jet d'encre ou tout autre papier photo.

- Si le témoin d'erreur est allumé :
- 1. Retirez le bac à papier (Chargement du papier photo).
- 2. Débranchez l'adaptateur secteur, attendez 5 secondes, puis rebranchez-le.

Si le papier ne sort pas automatiquement, retirez-le soigneusement.

**REMARQUE :** vérifiez toujours qu'il n'y a pas de bourrage papier dans la fente à papier à l'arrière de l'imprimante :

- 3. Retirez la pile de papier du bac à papier. « Ventilez » soigneusement le papier pour empêcher que les feuilles restent collées les unes aux autres.
- 4. Rechargez le bac à papier en n'utilisant pas plus de 20 feuilles.
- 5. Réinstallez le bac à papier, puis appuyez sur v pour reprendre l'impression.
- Si le témoin d'erreur reste allumé, vérifiez la cartouche photo :

**REMARQUE :** la cartouche photo peut se verrouiller en cas d'erreur papier. N'essayez pas de retirer la cartouche photo avant d'avoir remédié au bourrage papier.

Retirez la cartouche photo, supprimez tout relâchement du ruban puis réinstallez la cartouche photo (Insertion de la cartouche photo). Appuyez sur Imprimer pour reprendre l'impression.

**L'impression s'arrête en cours (le papier ne s'alimente plus et le témoin d'erreur s'allume).**

**REMARQUE :** utilisez uniquement du papier photo Dell d'un pack d'impression photo Dell pour votre imprimante. N'utilisez pas de papier jet d'encre ou tout autre papier photo.

- Vérifiez le papier photo :
- 1. Retirez le bac à papier.
- 2. Vérifiez la fente à l'arrière de l'imprimante.
- 3. Retirez le papier sorti de la pile de l'imprimante.
- 4. Inspectez la pile de papier : assurez-vous que les onglets ne sont pas détachés du papier photo. Remplacez le papier photo si nécessaire.
- « Ventilez » soigneusement le papier photo pour empêcher que les feuilles restent collées 5. les unes aux autres.
- 6. Rechargez le bac à papier en n'utilisant pas plus de 20 feuilles.
- 7. Réinstallez le bac à papier, puis appuyez sur pour reprendre l'impression.
- Nettoyez le rouleau d'alimentation (Nettoyage du rouleau d'alimentation).

#### **L'impression est maculée.**

Il est possible qu'il y ait des traces de doigts sur le côté brillant du papier. Tenez le papier par les côtés ou par les onglets détachables.

#### **L'impression est tâchée.**

Vérifiez que le papier photo n'est pas sale et nettoyez-le avec un chiffon sec et non pelucheux. S'il y a trop de saleté ou de particules, nettoyez soigneusement le bac à papier et remplacez le papier photo (Chargement du papier photo).

**REMARQUE : pour entreposer le papier photo, retirez et fermez le bac à papier et fermez le** compartiment du bac de l'imprimante. La poussière ou les particules ne pourront ainsi pas s'accumuler sur le papier photo ou dans l'imprimante.

**L'impression est trop claire.**

**REMARQUE :** utilisez uniquement du papier photo Dell d'un pack d'impression photo Dell

pour votre imprimante. N'utilisez pas de papier jet d'encre ou tout autre papier photo.

- Vous pouvez modifier la luminosité des photos en sélectionnant Qualité des photos > Luminosité photo (Menu Qualité des photos) ou > Luminosité photo automatique.
- Assurez-vous que le papier photo est chargé avec le logo Dell vers le bas. Rechargez si nécessaire (Chargement du papier photo).
- Reprenez la photo sans flash. Consultez le guide de l'utilisateur de votre appareil photo pour en savoir plus.
- Réglez la compensation d'exposition de votre appareil photo (le cas échéant) et reprenez la photo. Consultez le guide de l'utilisateur de votre appareil photo pour en savoir plus.
- Retouchez la photo à l'aide du logiciel Photo Imaging de Dell sur votre ordinateur. Consultez la section Aide du logiciel Photo Imaging pour en savoir plus.

**L'impression est trop sombre ou décolorée.**

- Vous pouvez modifier la luminosité des photos en sélectionnant Qualité des photos > Luminosité photo (Menu Qualité des photos) ou > Luminosité photo automatique.
- Reprenez la photo en utilisant le flash ou rapprochez-vous du sujet pour vous trouver dans la portée du flash. Consultez le guide de l'utilisateur de votre appareil photo pour en savoir plus.
- Réglez la compensation d'exposition de votre appareil photo (le cas échéant) et reprenez la photo. Consultez le guide de l'utilisateur de votre appareil photo pour en savoir plus.
- Retouchez la photo à l'aide du logiciel Photo Imaging de Dell sur votre ordinateur. Consultez la section Aide du logiciel Photo Imaging pour en savoir plus.
- Assurez-vous que l'imprimante n'est pas placée dans la lumière directe du soleil ou dans un environnement à très haute température.
- Assurez-vous que les grilles d'aération ne sont pas bloquées ou sales (Fentes d'aération).

#### **Les photos sont rognées.**

- Réglez votre appareil photo sur la qualité photo Excellente (3:2), si disponible. Consultez le guide de l'utilisateur de votre appareil photo pour en savoir plus.
- Réglez les photos rognées à l'aide du logiciel Photo Imaging de Dell sur votre ordinateur.
- Si vous imprimez d'une application sur votre ordinateur, choisissez la taille de papier correcte dans les options d'impression.

**Une photo choisie ne s'imprime pas.**

Le fichier d'image peut être endommagé. Visualisez la photo sur l'appareil, l'écran à cristaux liquides ou l'ordinateur et supprimez-la si nécessaire.

**Rien ne se passe quand vous essayez d'imprimer d'une carte mémoire.**

- Vérifiez les branchements. Consultez le livret Installation de l'imprimante.
- Retirez le bac à papier, vérifiez que le papier photo est bien chargé et réinstallez le bac (Chargement du papier photo).
- Assurez-vous que la cartouche photo est correctement installée (Insertion de la cartouche photo).
- Assurez-vous qu'une carte mémoire est insérée et qu'il reste au moins une photo dans la carte mémoire (Impression à partir d'une carte mémoire).

**Rien ne se passe quand vous essayez d'imprimer à partir d'un appareil photo compatible PictBridge ou autre.**

Vérifiez les connexions USB de l'appareil photo vers l'imprimante (Impression à partir d'un appareil photo compatible PictBridge ou autre).

- Rétablissez la connexion : débranchez puis rebranchez le câble USB de l'appareil photo à l'imprimante.
- Assurez-vous qu'il reste au moins une photo dans la mémoire interne ou la carte mémoire de l'appareil photo.

**Rien ne se passe quand vous essayez d'imprimer (de l'ordinateur).**

- Vérifiez les connexions USB de l'imprimante vers l'ordinateur (Vérifiez que le cordon d'alimentation est connecté à l'imprimante et que l'imprimante est sous tension.).
- L'ordinateur peut être en train de transférer des images. Attendez quelques secondes, puis réessayez.
- Accédez au menu d'imprimante pour votre système. Retirez les coches en regard de Suspendre l'impression et Hors ligne, le cas échéant.
- Fermez les applications logicielles qui ne sont pas nécessaires. Débranchez puis rebranchez le câble USB de l'imprimante vers l'ordinateur (Vérifiez que le cordon d'alimentation est connecté à l'imprimante et que l'imprimante est sous tension.).
- Assurez-vous que le logiciel Drivers and Utilities (Pilotes et Utilitaires) est installé (Installation des pilotes de l'imprimante et du logiciel). Installez-le si nécessaire.
- Désinstallez puis réinstallez le logiciel Drivers and Utilities (Installation des pilotes de l'imprimante et du logiciel).
- Assurez-vous que votre ordinateur est conforme aux exigences minimales du système (Configuration nécessaire pour les systèmes d'exploitation Windows). Mettez votre système à niveau si nécessaire.

#### **L'impression est lente**

**REMARQUE :** quand vous imprimez un grand nombre de photos, l'impression peut être ralentie pour éviter la surchauffe de la tête d'impression.

- Assurez-vous que l'imprimante n'est pas placée dans la lumière directe du soleil ou dans un environnement à très haute température.
- Assurez-vous que les grilles d'aération ne sont pas bloquées ou sales (Fentes d'aération).
- Fermez les applications logicielles qui ne sont pas nécessaires.
- Assurez-vous que votre ordinateur est conforme aux exigences minimales du système (Configuration nécessaire pour les systèmes d'exploitation Windows). Mettez votre système à niveau si nécessaire.

**Il est impossible de retirer la cartouche photo (témoin d'erreur allumé en continu).**

**REMARQUE :** la cartouche photo peut se verrouiller en cas d'erreur papier. N'essayez pas de retirer la cartouche photo avant d'avoir remédié au bourrage papier.

- Vérifiez que le bac à papier n'est pas vide ou que le papier ne manque pas d'onglets perforés. Remplacez le papier photo si nécessaire (Chargement du papier photo), puis réessayez.
- Assurez-vous qu'il n'y a pas de bourrage papier. Supprimez le bourrage si nécessaire puis réessayez.

**La pile de papier photo est épuisée alors que la cartouche photo est encore opérationnelle (ou vice versa).**

- Une situation de désynchronisation des fournitures peut s'expliquer de différentes façons, notamment :
	- Des feuilles de papier photo ont été retirées suite à un bourrage ou autre erreur.

Le ruban d'impression a pu être graduellement avancé suite à la rectification d'un relâchement ou à la suppression de bourrages.

Une désynchronisation des fournitures est susceptible de se produire si vous continuez à utiliser votre imprimante. Si vous souhaitez maintenir la synchronisation de votre cartouche et de votre papier photo, retirez les cartouches ou le papier photo non utilisé(e) quand l'un ou l'autre est épuisé.

# **Problèmes de transfert/communication**

**Rien ne se passe quand vous essayez de transférer des photos vers l'ordinateur.**

- Appuyez sur le bouton Save to PC (Enregistrer sur PC) sur l'imprimante.
- Vérifiez la puissance et les connexions USB de l'imprimante vers l'ordinateur (Vérifiez que le cordon d'alimentation est connecté à l'imprimante et que l'imprimante est sous tension.).
- Si vous essayez de transférer des photos d'un appareil photo compatible PictBridge (Impression à partir d'un appareil photo compatible PictBridge ou autre), vérifiez les connexions USB entre l'imprimante et l'appareil photo.
- Fermez les applications logicielles dont vous n'avez pas besoin et minimisez les autres fenêtres d'application. Suivez les messages sur l'écran ayant pu être masqués par les autres fenêtres.
- Débranchez puis rebranchez le câble USB de l'imprimante vers l'ordinateur (Vérifiez que le cordon d'alimentation est connecté à l'imprimante et que l'imprimante est sous tension.).
- Assurez-vous que le logiciel Drivers and Utilities (Pilotes et Utilitaires) est installé (Installation des pilotes de l'imprimante et du logiciel). Installez-le si nécessaire.
- Désinstallez puis réinstallez le logiciel Drivers and Utilities (Installation des pilotes de l'imprimante et du logiciel).
- Assurez-vous que votre ordinateur est conforme aux exigences minimales du système (Configuration nécessaire pour les systèmes d'exploitation Windows). Mettez votre système à niveau si nécessaire.

# **Plus d'options de dépannage**

Visitez **support.dell.com** pour un complément d'aide.

# **Informations sur la réglementation**

Une perturbation électro-magnétique (EMI) est un signal ou une émission, émis dans un espace libre ou transmis le long des câbles d'alimentation ou de signaux, qui trouble le fonctionnement d'un périphérique de radionavigation ou d'un autre périphérique de sécurité ou endommage sérieusement ou interrompt périodiquement un service de radiocommunication sous licence. Les services de radiocommunication sous licence comprennent, entre autres, la diffusion commerciale AM/FM, la télévision, les services cellulaires, le radar, le contrôle de trafic aérien, les téléavertisseurs et les services de communication personnelle (SCP). Ces services sous licence, ainsi que les éléments rayonnants non intentionnels tels que les périphériques numériques, y compris les ordinateurs, ont un impact sur l'environnement électromagnétique.

La compatibilité électromagnétique est la capacité des composants électroniques à fonctionner correctement ensemble dans un environnement électronique. Bien que cet ordinateur ait été conçu et défini pour respecter les limites de perturbation électro-magnétique des organismes de régulation, il n'existe aucune garantie qu'il n'y aura aucune interférence dans une installation particulière. Si ce matériel cause des interférences avec les services de radiocommunications, ce que vous pouvez déceler en éteignant et en rallumant le matériel, nous vous conseillons d'essayer de corriger les interférences selon l'une des manières suivantes :

- Réorientez l'antenne de réception.
- Déplacez l'ordinateur par rapport au récepteur.
- Éloignez l'ordinateur du récepteur.
- Branchez l'ordinateur à une autre prise de manière à ce que l'ordinateur et le récepteur soient sur différents circuits terminaux.

Si nécessaire, consultez un opérateur de l'Assistance technique de Dell ou un technicien en radio ou en télévision pour obtenir d'autres suggestions.

Les ordinateurs Dell™ sont conçus, testés et classifiés pour l'environnement électromagnétique pour lequel ils sont destinés. Ces classifications d'environnement électromagnétique réfèrent généralement aux définitions harmonisées suivantes :

La classe A est généralement destinée aux environnements commerciaux et industriels.

La classe B est généralement destinée aux environnements résidentiels.

Les équipements de traitement de l'information, notamment les périphériques, les cartes d'extension, les imprimantes, les périphériques d'entrée/sortie (E/S), les moniteurs, etc., qui sont intégrés ou connectés à l'ordinateur devraient correspondre à la classification d'environnement électromagnétique de l'ordinateur.

**Avertissement sur les câbles d'interface blindés : utilisez uniquement des câbles blindés pour connecter les périphériques à un périphérique Dell, afin de réduire les risques d'interférence avec des services de communication radio. L'utilisation de câbles blindés garantit que vous maintenez la classification de compatibilité électromagnétique appropriée pour l'environnement prévu. Pour les imprimantes branchées en parallèle, vous pouvez obtenir un câble auprès de Dell. Si vous préférez, vous pouvez commander un câble auprès de Dell sur le site Web à l'adresse suivante :**

La plupart des ordinateurs Dell sont classifiés pour des environnements de classe B. Cependant, l'intégration de certaines options peut changer la classification de certaines configurations en classe A. Pour déterminer la classification électromagnétique de votre ordinateur ou périphérique, reportez-vous aux sections spécifiques suivantes pour chaque organisme de régulation. Chaque section contient des informations sur la compatibilité électromagnétique spécifique à un pays ou sur la sécurité du produit.

# **FCC Notices (U.S. Only)**

For FCC information, see the appropriate documentation for your computer:

Dell Printer *Owner's Manual*

### **Modem Regulatory Information**

This equipment complies with Part 68 of the FCC Rules. On the bottom of your computer is a label that contains, among other information, the FCC registration number and ringer equivalence number (REN) for your equipment. If requested, you must provide this information to the telephone company.

The REN is used to determine the quantity of devices that may be connected to the telephone line. Excessive RENs on the telephone line may result in the devices not ringing in response to an incoming call. In most areas, the sum of all the RENs on your telephone line should be less than five to ensure proper service from the telephone company. To be certain of the number of devices that you may connect to a line, as determined by the total RENs, contact your local telephone company.

The registration jack Universal Service Order Code (USOC) used by this equipment is RJ-11C. An FCC compliant telephone cord and modular plug is provided with this equipment. This equipment is designed to be connected to the telephone network or premises wiring using a compatible modular jack that is Part 68 compliant.

This equipment cannot be used on public coin-phone service provided by the telephone company. Connection to party line service is subject to state tariffs.

There are no user serviceable parts on the modem contained in your computer.

If your telephone equipment causes harm to the telephone network, the telephone company will notify you in advance that service may be temporarily discontinued. If advance notice is not practical, the telephone company will notify you as soon as possible. Also, you will be advised of your right to file a complaint with the FCC if you believe it is necessary.

The telephone company may make changes in its facilities, equipment, operations, or procedures that could affect the operation of this equipment. If this happens, the telephone company will provide advance notice in order for you to make necessary modifications to maintain uninterrupted service.

If you experience trouble with this telephone equipment, see "Getting Help" in your computer's

troubleshooting documentation or, for some computers, the section titled "Contacting Dell" in your computer's online guide to find the appropriate telephone number for obtaining customer assistance. If the equipment is causing harm to the telephone network, the telephone company may request that you disconnect the equipment until the problem is resolved.

### **Fax Branding**

The Telephone Consumer Protection Act of 1991 makes it unlawful for any person to use a computer or other electronic device, including fax machines, to send any message unless such message clearly contains in a margin at the top or bottom of each transmitted page or on the first page of the transmission, the date and time it is sent, identification of the business, other entity, or individual sending the message, and the telephone number of the sending machine or such business, other entity, or individual. The telephone number provided may not be a 900 number or any other number for which charges exceed local or longdistance transmission charges.

## **Notice IC (Canada uniquement)**

La plupart des ordinateurs Dell (et autres appareils numériques Dell) sont classifiés comme des périphériques numériques de classe B par les normes sur le matériel brouilleur n° 3 d'Industrie Canada (IC) (NMB-003). Pour déterminer à quelle classification (classe A ou B) appartient votre ordinateur (ou autre appareil numérique Dell), vérifiez les étiquettes d'enregistrement situés au-dessous, sur le côté ou sur le dessus de l'ordinateur (ou autre appareil numérique). Une déclaration de la forme « IC Classe A NMB-003 » ou « IC Classe B NMB » figurera sur l'une de ces étiquettes. Remarque : les régulations d'Industrie Canada stipulent que des changements ou modifications non explicitement approuvés par Dell risquent d'annuler votre autorisation à exploiter cet équipement.

This Class B (or Class A, if so indicated on the registration label) digital apparatus meets the requirements of the Canadian Interference-Causing Equipment Regulations.

Cet appareil numérique de la Classe B (ou Classe A, si ainsi indiqué sur l'étiquette d'enregistrement) respecte toutes les exigences du Règlement sur le matériel brouilleur du Canada.

### **Informations de réglementation sur le modem**

L'étiquette IC identifie l'équipement certifié. Cette certification signifie que l'équipement est conforme aux conditions de protection des réseaux de télécommunication, de fonctionnement et de sécurité stipulées dans les documents relatifs à la configuration technique des équipements terminaux. L'étiquette IC ne garantit pas que le fonctionnement de l'équipement sera conforme aux attentes de l'utilisateur.

Avant d'installer cet équipement, les utilisateurs devraient vérifier qu'ils ont l'autorisation de se connecter aux matériels de la société de télécommunication locale. L'équipement doit également être installé selon une méthode de connexion acceptable. L'utilisateur doit garder à l'esprit que la conformité aux conditions cidessus n'empêche pas la dégradation de services dans certaines situations.

Les réparations d'un équipement certifié doivent être coordonnées par un représentant désigné par le fournisseur. Toute réparation ou modification effectuée par un utilisateur à cet équipement, ou tout dysfonctionnement de l'équipement, peut entraîner la société de télécommunication téléphonique à demander à l'utilisateur de déconnecter l'équipement.

Pour leur propre sécurité, les utilisateurs devraient s'assurer que les mises électriques à la terre des utilitaires d'alimentation, des lignes téléphoniques et des systèmes métallique internes de conduite d'eau, le cas échéant, sont connectés ensemble. Cette précaution peut s'avérer particulièrement importante dans les zones rurales.

![](_page_33_Picture_1.jpeg)

**REMARQUE :** il est fortement déconseillé aux utilisateurs d'effectuer ces connexions eux-mêmes. Contactez l'organisme d'inspection électrique approprié ou un électricien, selon le cas.

**REMARQUE :** l'indice d'équivalence de la sonnerie pour chaque périphérique terminal indique le nombre maximal de terminaux pouvant être connectés à une interface téléphonique. Le raccordement d'une interface peut correspondre à toute combinaison de périphériques, à condition que la somme des indices d'équivalence de la sonnerie de tous les périphériques n'excède pas le nombre cinq.

Les informations suivantes sont fournies en conformité avec les régulations IC :

Dell Inc. One Dell Way Round Rock, TX 78682 Etats-Unis +1-512-338-4400

## **Notice CE (Union européenne)**

Le marquage par le symbole  $\mathsf{CE}$  indique que cet ordinateur Dell est conforme à la directive de compatibilité électromagnétique 89/336/CEE et à la directive Basse tension 73/23/CEE de l'Union européenne. Ce marquage indique que ce système Dell est conforme aux normes techniques suivantes :

- EN 55022 Appareils de traitement de l'information Caractéristiques des perturbations radioélectriques - Limites et méthodes de mesure.
- EN 55024 Appareils de traitement de l'information Caractéristiques d'immunité Limites et méthodes de mesure.
- EN 61000-3-2 Compatibilité électromagnétique, partie 3 : Limites, section 2 : Emissions de courants harmoniques pour courant appelé < 16A .
- EN 61000-3-3 Compatibilité électromagnétique, partie 3 : Limites, section 3 : Fluctuations de tension et flicker pour courant appelé < 16A
- EN 60950 Matériels de traitement de l'information Sécurité.

**REMARQUE :** les conditions pour les émissions de la norme EN 55022 sont divisées en deux classifications :

- Classe A pour les zones commerciales typiques.
- Classe B pour les zones résidentielles typiques.

Pour déterminer à quelle classification appartient votre ordinateur, consultez les informations FCC ou NMB sur l'étiquette de régulation figurant sur le dessous, sur le côté ou sur le dessus de l'ordinateur. Si les informations FCC ou NMB de l'étiquette indiquent qu'il s'agit d'une classe A, l'avertissement de classe A suivant s'applique à votre ordinateur :

**AVERTISSEMENT SUR LES INTERFERENCES RF : ceci est un produit de classe A. Dans un environnement résidentiel, ce produit risque de provoquer des interférences radioélectriques, auquel cas l'utilisateur devra prendre les mesures appropriées.**

Si les informations FCC ou NMB de l'étiquette indiquent qu'il s'agit d'une classe B, l'avertissement de classe B suivant s'applique à votre ordinateur :

Ce périphérique Dell est classifié pour être utilisé dans un environnement résidentiel de classe B typique.

Une déclaration de conformité relative aux directives et normes précédentes a été élaborée et est conservée chez Dell Inc. Products Europe BV, Limerick, Irlande.

# **Notice sur le marquage CE**

Cet équipement est conforme aux principales caractéristiques définies dans la directive 1999/5/CE de l'Union européenne.

Toto saftarso splituje základní potmkoky miéroze: 1999/5/EC.

Dette udstyr ophilder de Vauntifier kny (EU) (direkty 1999/S/EC om Radio- og teleterminaledstyr

Dere apparatuur midoet aan de opodeskelijke veresten van EU-sichtlijn betreffende milicapparatuur en telecommunicatie eindapparatuur 19985/80.

Kieseley jeude variab olufatele Euroopa Eildo Dinizion 1994/2002 naudwintele

Tamá laite vastas EU-is suíto- ja telepüätelaitedinkinists (EU-RATTS Directive 1999/55X2) vastumátik.

Cet équipment est conforme aux principales cancérisfiques défines dans la l'Arective curopéenne RTTE 1994/SCH.

Die Centte erfüllen die grundlegenden Anfankeungen der RITV-Richtlinie (1990/SWG).

O elimination metic steppe to feature attentions, the measurem, observe ELI R&TTE PRR/SEK

A készülek megfelel az Eurójai Unió 1999/5/00 direktivája alajvettő követelményemek.

Questa apparecebiatura é conforme al requisits exemplas della Direttiva Europea RATTE 1994/5CE.

\$2 infor atbilat nepiecietamajžm Henpas Savienthas Direktiva prasteam 1999/3/HC.

Sis pristainas atitinka Milens Europos Sąjungov direktyvos 1999/5/EC reikalėvimas.

Das it eighnir jükkonforma mar-rekwiziti essenzjali tad-Diretiva ta' i-Uhjoni Ewropes 1999/5/KE.

Dette undport at i overrondernmelia med hovedkravene i RA/TTF-docktyset (1999/5/HE) fra RU.

To utuadianie spełnia podstawowe wymagana dynktywy Unii Europejskiej 1999/5/EC.

Fiete equipamento compre os requisitos essenciais da Directiva 1999/SCE do Parlamento Europea e do Conselho Direction RTT)

Tern canademe splits ethiodae polyadasky Electricy Europeies unte £ 19985392.

Ta opterm je skladna a bistvenimi subtesano direktore RU 1999/5/KC.

Este equipe cample los suppation principales de la Distribut 1998/S/CE de la UE, "Equipos de Terminales de Radio y Telecomunicationes",

Ultrustningen upgiblier krauen för FLI-direktivet 1994/530 om andaten teleutrustning uch monesidigt erkämunde av.ittuationgeist öntminitätiotielse (R&TTE)

## **New Zealand Telecom Warnings**

#### **General**

"The grant of a Telepermit for any item of terminal equipment indicates only that Telecom has accepted that the item complies with minimum conditions for connection to its network. It indicates no endorsement of the product by Telecom, nor does it provide any sort of warranty. Above all, it provides no assurance that any item will work correctly in all respects with another item of Telepermitted equipment of a different make or model, nor does it imply that any product is compatible with all of Telecom's network services."

"This equipment does not fully meet Telecom impedance requirements. Performance limitations may occur when used in conjunction with some parts of the network. Telecom will accept no responsibility should difficulties arise in such circumstances."

"This equipment shall not be set up to make automatic calls to the Telecom `111' Emergence Service."

"If a charge for local calls is unacceptable, the `Dial' button should NOT be used for local calls. Only the 7 digits of the local number should be dialed from your telephone. DO NOT dial the area code digit or the `0' prefix."

"This equipment may not provide for the effective hand-over of a call to another device connected to the same line."

#### **Important Notice**

"Under power failure conditions, this telephone may not operate. Please ensure that a separate telephone, not dependent on local power, is available for emergency use."

"Some parameters required for compliance with Telecom's Telepermit requirements are dependent on the equipment (PC) associated with this device. The associated equipment shall be set to operate within the following limits for compliance with Telecom's Specification:

- There shall be no more than 10 call attempts to the same number within any 30-minute period for any 1. single manual call initiation, and the equipment shall go on-hook for a period of not less than 30 seconds between the end of one attempt and the beginning of the next attempt.
- Where automatic calls are made to different numbers, the equipment shall go on-line for a period of 2. not less than 5 seconds between the end of one attempt and the beginning of the next attempt.
- 3. The equipment shall be set to ensure that calls are answered between 3 and 30 seconds of receipt of ringing."

"All persons using this device for recording telephone conversations shall comply with New Zealand law. This requires that at least one party to the conversation is to be aware that it is being recorded. In addition, the Principles enumerated in the Privacy Act of 1993 shall be complied with in respect to the nature of the personal information collected, the purpose for its collection, how it is used and what is disclosed to any other party."

## **Simplified Chinese Class A Warning Notice (China Only)**

On Class A systems, the following warning will appear near the regulatory label:

**Warning: This is a Class A product. In a domestic environment this product may cause radio interference, in which case the user may be required to take adequate measures.**

![](_page_36_Picture_13.jpeg)

# **VCCI Notice (Japan Only)**

Most Dell computers are classified by the Voluntary Control Council for Interference (VCCI) as Class B information technology equipment (ITE). However, the inclusion of certain options can change the rating of some configurations to Class A. ITE, including devices, expansion cards, printers, input/output (I/O) devices, monitors, and so on, integrated into or connected to the computer should match the electromagnetic environment classification (Class A or B) of the computer.

To determine which classification applies to your computer, examine the regulatory labels/markings located on the bottom, side, or back panel of your computer. Once you have determined your computer's VCCI classification, read the appropriate VCCI notice (see "VCCI Class A ITE Regulatory Mark" or "VCCI Class B ITE Regulatory Mark").

#### **Class A ITE**

#### この装置は、情報処理装置等電源簿置券主線制協議会(VODI)の基準に基づくクラス A 情報技術装置です。 この結査を家庭確培で使用すると電波結害を引き起こすことがあります。この場合には使用者が避切な 対策を講ずるよう基本されることがあります。

This is a Class A product based on the standard of the Voluntary Control Council for Interference (VCCI) for information technology equipment. If this equipment is used in a domestic environment, radio disturbance may arise. When such trouble occurs, the user may be required to take corrective actions.

### **VCCI Class A ITE Regulatory Mark**

If the regulatory label includes the following marking, your computer is a Class A product:

**VCCI** 

#### **Class B ITE**

この基査は、情報処理装置等電波滞害自主規制協議会(VOGI)の基準に基づくクラス B 情報技術装置です。 この装置は崔嵐媒境で使用することを目的としていますが、ラジオやテレビジョン受信機に近接して使用 されると、受信神習を引き起こすことがあります。取扱説明書に従って正しい取り扱いをしてください。

This is a Class B product based on the standard of the Voluntary Control Council for Interference (VCCI) for information technology equipment. If this equipment is used near a radio or television receiver in a domestic environment, it may cause radio interference. Install and use the equipment according to the instruction manual.

#### **VCCI Class B ITE Regulatory Mark**

If the regulatory label includes the following marking, your computer is a Class B product:

![](_page_38_Picture_1.jpeg)

# **MIC Notice (Republic of Korea Only)**

To determine which classification (Class A or B) applies to your computer (or other Dell digital device), examine the Republic of Korean Ministry of Information and Communications (MIC) registration labels located on your computer (or other Dell digital device). The MIC label may be located separately from the other regulatory marking applied to your product. Line two of the label identifies the emissions class for the product-"(A)" for Class A products or "(B)" for Class B products.

**NOTE:** MIC emissions requirements provide for two classifications:

- Class A devices are for business purposes.
- Class B devices are for nonbusiness purposes.

### **Class A Device**

![](_page_38_Picture_67.jpeg)

Please note that this device has been approved for business purposes with regard to electromagnetic interference. If you find that this device is not suitable for your use, you may exchange it for a nonbusinesspurpose device.

### **MIC Class A Regulatory Label**

If the regulatory label includes the following marking, your computer is a Class A product:

![](_page_38_Picture_12.jpeg)

### **Class B Device**

Please note that this device has been approved for nonbusiness purposes and may be used in any environment, including residential areas.

![](_page_39_Picture_50.jpeg)

### **MIC Class B Regulatory Label**

If the regulatory label includes the following marking, your computer is a Class B product:

![](_page_39_Picture_5.jpeg)

안 *한 /모델* 안 / 노트북컴퓨터 인증번화: Rafer to Regulatory Label 인증화된자의 상호: 원 컴퓨터 제조 년 월 일: Refer to Regulatory Label 제조자/제조국: Refer to Regulatory Label

# **BSMI Notice (Taiwan Only)**

If you find a  $\overline{a}$  mark on the regulatory label on the bottom, side, or back panel of your computer, the following section is applicable:

300 透告 (值限新分析)

大多数的 INII 电辐系板板 NIMI (经清部推举检验局) 到分离乙酯数位装置。但是,这用某些逻辑首使有些组织 的等轻變成甲類。若其確定您的電腦系統滿同等短,請接查所有位於電器底部成質面板。擴充卡安裝把架,以及 摸充卡上的 NSNE 非滑稽最。如果其中有一甲酰腺蛋。即最示范的系统高甲酰胺位装置。如果尺有 NSNE 的绘画 號碼標果、則在示范的系統為乙類數位装置。

一旦难定了系统的 2000 等能,接助踵相划的 10001 通告。请法意。2000(通告脱定凡恶来短 Dell Computer Corporation 明確批准的擅自變更成移放。研導致認免法此設備的使用權。

此装置符合 因死 (经清市推举措施局)的效定,使用时值具合以下而有措并:

• 此家皇不會產生在當干擾。

• 此策置必須經接受所接收到的干擾。忽拉可提等致應法正案作業的干擾。

甲酯

此边领经财政经销符合 2021 (经清部摆弹接触与) 之下联数位装置的限制模定。这些限制的目的是高了在商業项 液中使泡此段强转,能提供合理的保護以防止有害的干燥。此段偏古通生、使用及教授射频能量;如果来通致型 渔藏商的指事手提来安装和使用,可提拿子递出趋电通讯。提勿在住宅装使用此寂荡。

![](_page_40_Picture_74.jpeg)

乙醇

此说领胜到汉语明段合 BONI 《经清帝撰华授融局》之乙翻教住家董的陈制规定。道法原制的自的是高了在住宅区 安装时,施防止实客的干擾,提供合理的保護。此段保會產生。使用量收發制頻能量上如果未遵照整造廠商的指 第手册来安装和使用。可能昔于摄血雕家通凯。但是,这些不保证在假刻的安装中不肯直生于提。您可以选进第 图和闻信此近偏采利期它是否肯所质操和电视状以适成干擾;如果堵實如此,我們這議您曾說以下列一種成多種 方法未经检干燥:

- 重新刘整天雕的经秋方向及重新致星轻收天珠。
- 增加能强病凝胶器的距離。
- \* 請迎領道経至不同的編座。使設備與経狀器連結在不同的電路上。
- 清向短颈覆成有短数的表球室/室使技術入員查询。以履得整顾。

## **NOM Information (Mexico Only)**

The following information is provided on the device(s) described in this document in compliance with the requirements of the official Mexican standards (NOM):

![](_page_41_Picture_127.jpeg)

# **Conformité ENERGY STAR®**

Certaines configurations d'ordinateurs Dell sont conformes aux caractéristiques définies par l'Agence de protection de l'environnement pour les ordinateurs écoénergétiques. Si l'emblème ENERGY STAR® figure sur le panneau avant de l'ordinateur, votre configuration d'origine est conforme à ces exigences et toutes les fonctions de gestion de l'alimentation ENERGY STAR® sont activées.

**REMARQUE :** tout ordinateur Dell comportant l'emblème ENERGY STAR® sur l'ordinateur ou à l'écran de démarrage est certifié conforme aux caractéristiques ENERGY STAR® de l'Agence de protection de l'environnement comme configuré lors de sa livraison par Dell. Tout changement apporté à cette configuration (telle l'installation de cartes d'extension ou de lecteurs supplémentaires) risque d'accroître la consommation d'énergie de l'ordinateur en deçà des limites définies par le programme informatique ENERGY STAR<sup>®</sup> de l'Agence de protection de l'environnement.

### **Emblème ENERGY STAR®**

Le programme Ordinateurs ENERGY STAR® de l'Agence de protection de l'environnement constitue un effort conjoint de l'Agence de protection de l'environnement et des fabricants d'ordinateurs pour réduire la pollution atmosphérique en favorisant les produits informatiques écoénergétiques. L'Agence de protection de l'environnement estime que l'utilisation de produits informatiques ENERGY STAR® peut réduire le coût en électricité des utilisateurs d'ordinateurs de deux milliards par an. La réduction de la consommation d'électricité peut à son tour réduire les émissions de dioxyde de carbone, gaz principalement responsable de l'effet de serre, ainsi que le dioxyde de soufre et les oxydes d'azote, principales causes des pluies acides.

Vous pouvez également aider à réduire l'utilisation d'électricité et ses effets secondaires en éteignant votre ordinateur lorsque vous ne l'utilisez pas pendant une période prolongée, particulièrement la nuit et les weekends.

![](_page_41_Picture_7.jpeg)

# **Spécifications de l'imprimante**

![](_page_42_Picture_135.jpeg)